Ana-0203675555

The Information in this document will help you change your password the first time you log in, as well as, change your password as needed to keep it up-to-date and secure.

You'll learn about:

- Your ESS User Name and Password
- **First Time Login**
- **Changing your Password**
- **New Password Guidelines**

#### **Your ESS User Name and Password**

- Your User Name is your Human Resources Employee ID located at the top of your paystub.
- Your password includes the characters 'Ana-' followed by your birthday (MMDDYY) and the last four digits of your Social Security Number (SSN).
- **Your User Name and Password are case sensitive.**
- For Example:

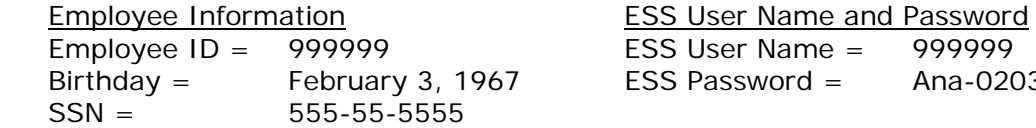

 For security reasons, the system will prompt you to change your password the first time you log in. Please see the **Change your Password** guide at **myinfo.anaheim.net** for password change instructions.

**Please note:** User Names and Passwords are case sensitive.

# **First Time Login**

After successfully logging in using your User Name and initial Password provided, you will see the **'Your password has expired'** message.

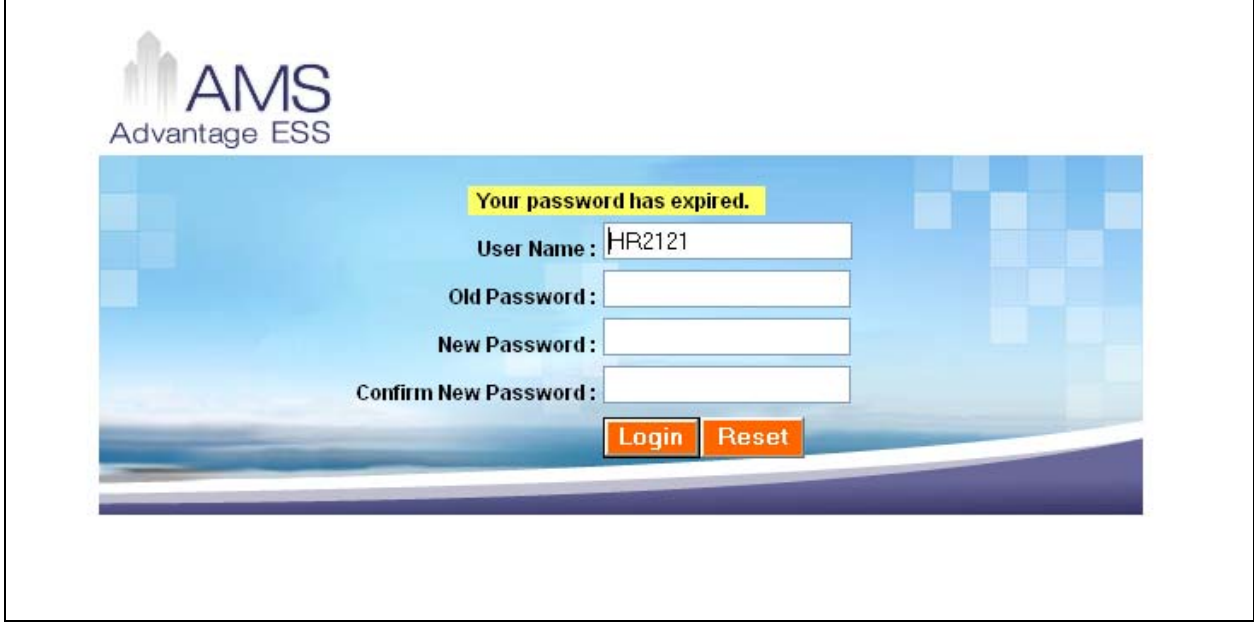

Populate the fields as follows:

- **Old Password:** Enter your current password.
- **New Password:** Enter your new password. *(See New Password Guidelines section below).*
- **Confirm New Password:** Re-enter your new password. The information in this field must be exactly like the information in the **New Password** field or you will get an error message.

Click on the **Login** button to Login

*Or* 

Click on the **Reset** button to clear the fields and begin again

If your new password has been accepted, you will be logged into ESS after clicking the **Login** button.

## **Change your Password**

After successful login, you'll see the Home Page. From the Home Page, click on the **Change your Password** tab.

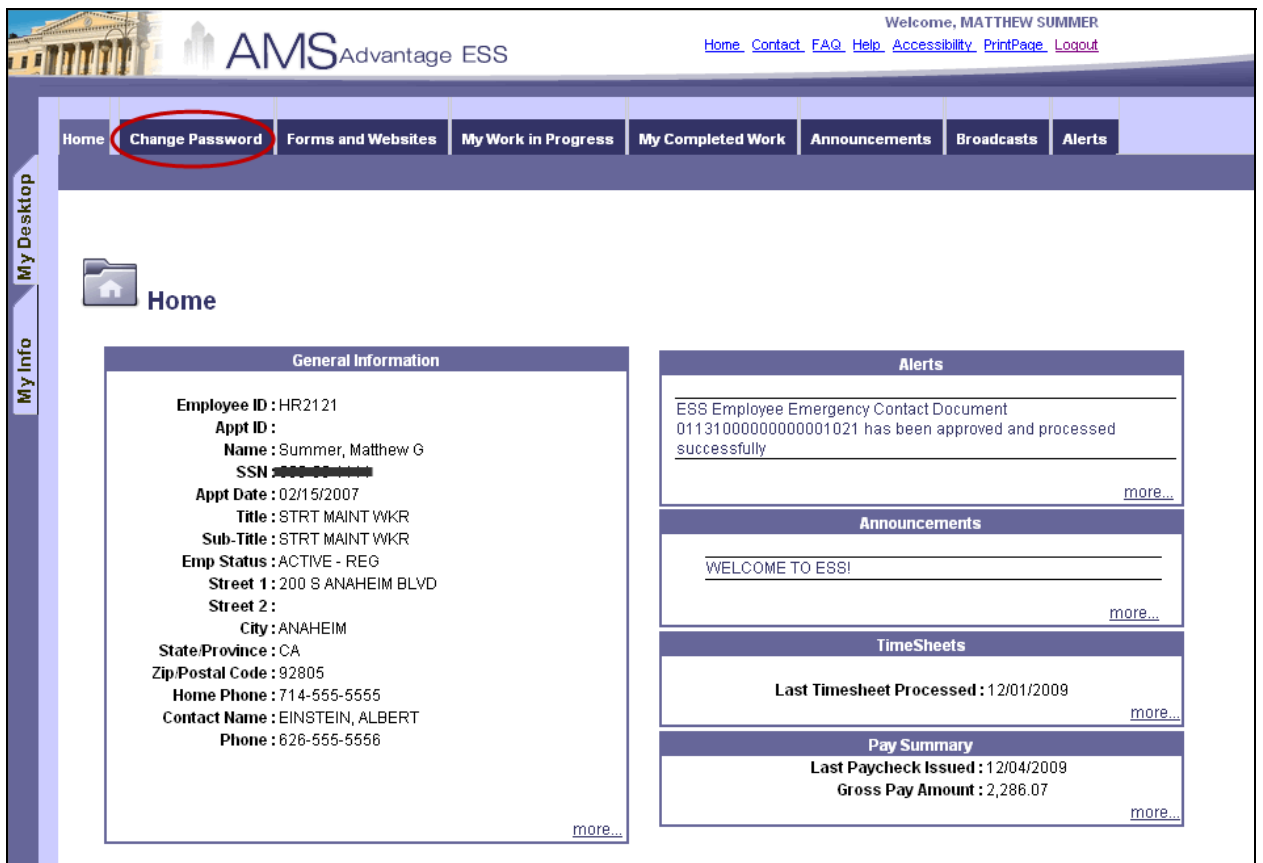

The Change password page is displayed.

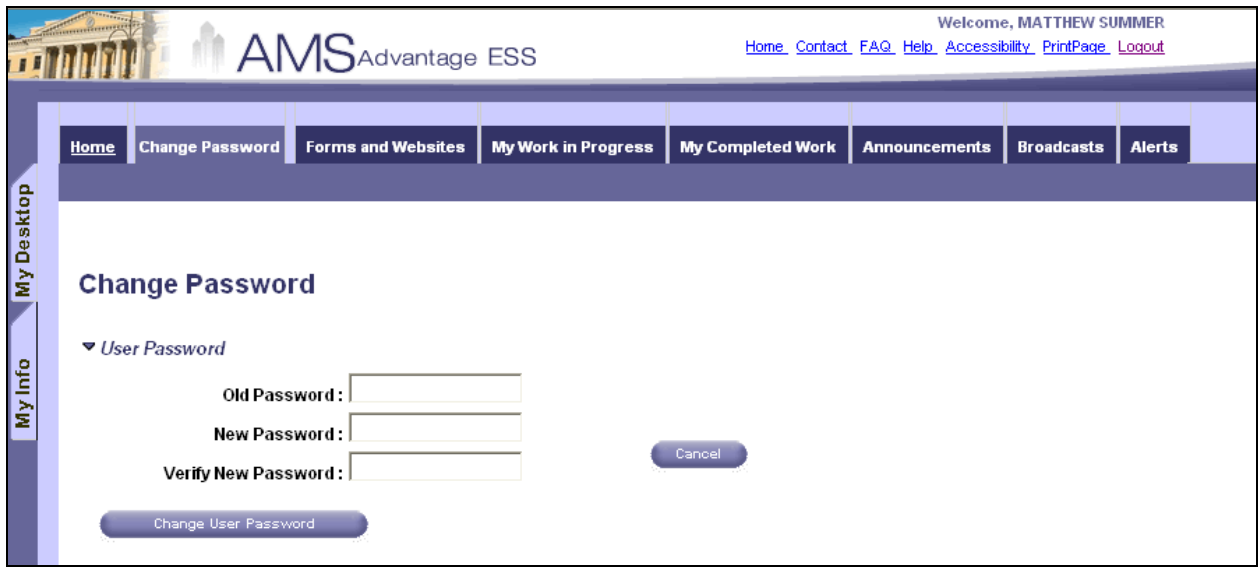

Populate the fields as follows:

- **Old Password:** Enter your current password.
- **New Password:** Enter your new password. *(See New Password Guidelines section below).*
- **Verify New Password:** Re-enter your new password. The information in this field must be exactly like the information in the **New Password** field or you will get an error message.

Click on the **Change User Password** button to Login

*Or* 

Click on the **Cancel** button to clear the fields and begin again

If your new password has been accepted, you will see a 'Success' message.

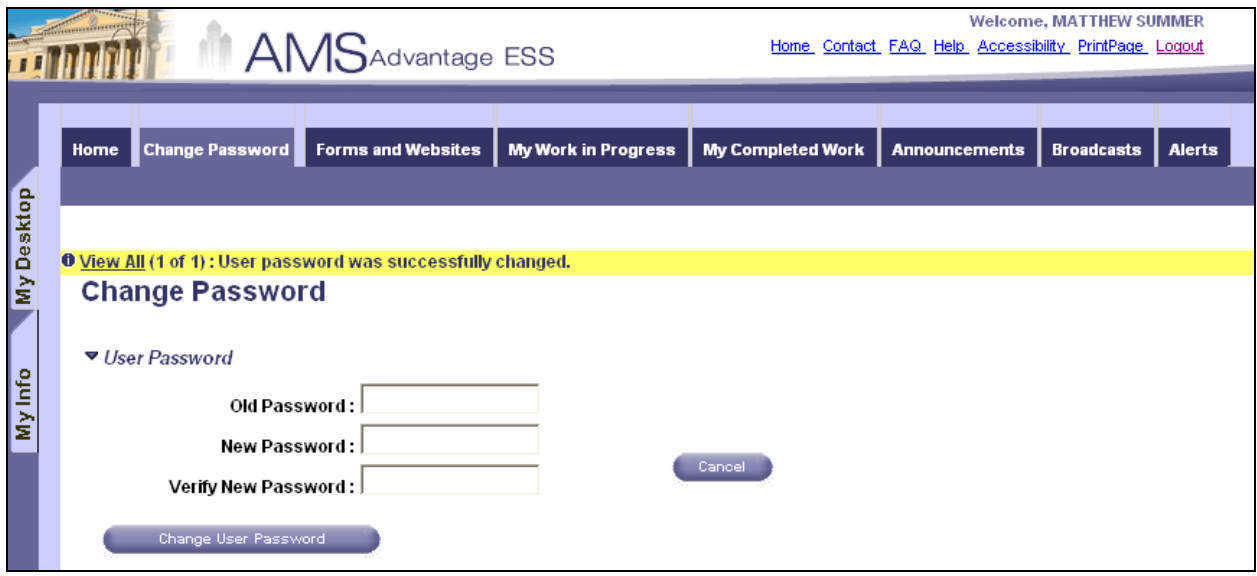

**Please Note:** To leave this page and do something different, you must click on another tab.

#### **New Password Guidelines**

- 1. Your password must be at least eight (8) characters long.
- 2. Your password cannot be any of your previous passwords.
- 3. Passwords should never be a word found in a dictionary.
- 4. Your password must contain at least one character from each of the following four classes:

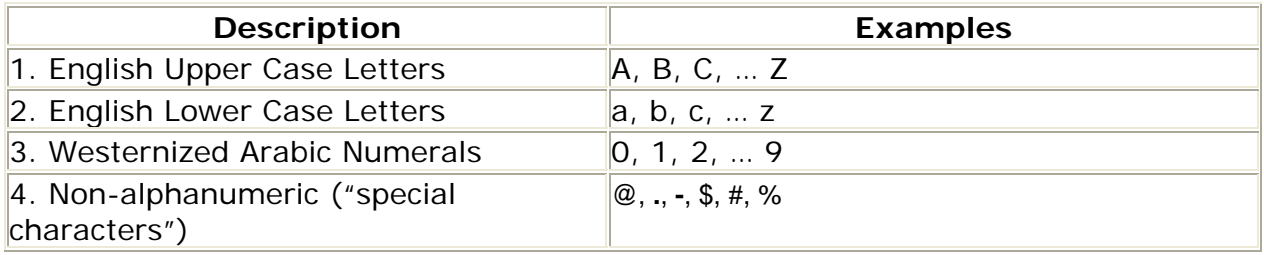

The following are provided as examples only and should not be used; create your own password unique and memorable to yourself. Substituting numeric or special characters adds to the complexity of the password making it much more difficult to crack.

Creating a "pass phrase" is one way that helps to memorize a complex password.

Pass Phrase: *The Quick Brown Fox Jumped Over the Lazy Dog* Password: Tqbf-0t1D

1. Use lines from a childhood verse:

Verse Line: *Yankee Doodle went to town* Password: Ydw2#twn

2. Using license plate in a car.

License Plate: 2PTW880 Password: T0p.W88O

3. Passwords should never be a word found in a dictionary. Instead, use two or more words joined together. Or, use a combination of words and numbers.

For example, instead of "dog and cat", use d0g-C@t

In this example, we have used upper and lowercase, numeric, and special characters thus creating a very secure and easy to remember password.

# **Examples of Valid and Invalid Passwords**

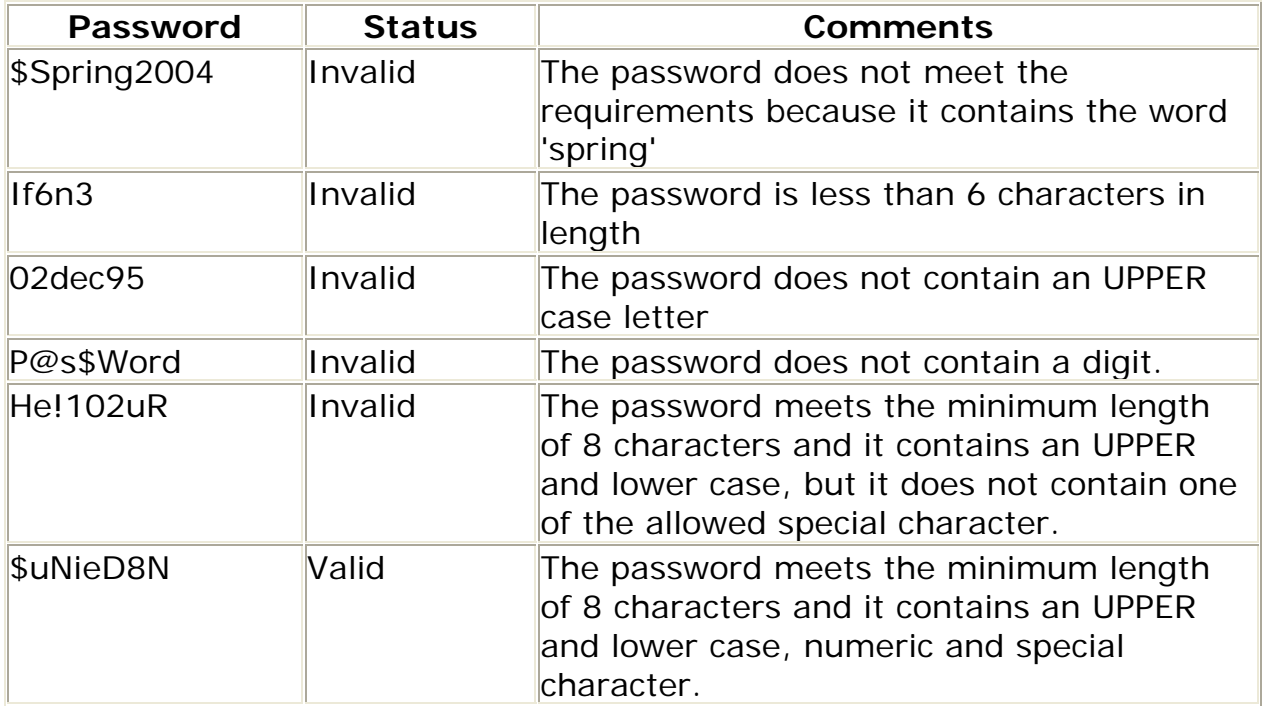